# **Troubleshoot SNMP Polling and Incorrect Interface Details on SNA**

### **Contents**

**[Introduction](#page-0-0) [Prerequisites](#page-0-1) [Requirements](#page-0-2) [Components Used](#page-0-3) [Configurations](#page-1-0) [Background information](#page-1-1) [Troubleshooting](#page-1-2)** [Incorrect Interface Names](#page-1-3) [Missing Exporters or Interfaces](#page-2-0) [Connectivity Problems](#page-5-0) [Validate Manager \(SMC\) ability to poll exporters](#page-5-1) [Generate a packet capture on the SMC using the IP address of an exporter.](#page-5-2) [Validate SNMP Polling Settings](#page-6-0) [Live troubleshooting of SNMP Polling](#page-6-1) [Testing SNMP Polling From Another Device](#page-7-0) **[Related information](#page-7-1)**

## <span id="page-0-0"></span>**Introduction**

This document describes how to troubleshoot missing exporter interface information in Secure Network Analytics

## <span id="page-0-1"></span>**Prerequisites**

- Cisco recommends that you have basic Simple Network Management Protocol (SNMP) polling knowledge
- Cisco recommends that you have basic Secure Network Analytics (SNA/StealthWatch) knowledge

### <span id="page-0-2"></span>**Requirements**

- SNA Manager in version 7.4.1 or newer
- SNA Flow Collector in version 7.4.1 or newer
- Exporter actively sending NetFlow to SNA

## <span id="page-0-3"></span>**Components Used**

The information in this document was created from the devices in a specific lab environment. All of the devices used in this document started with a cleared (default) configuration. If your network is live, ensure that you understand the potential impact of any command

- SNA Manager in version 7.4.1 or newer
- SNA Flow Collector in version 7.4.1 or newer
- SNMPwalk software
- Wireshark software

### <span id="page-1-0"></span>**Configurations**

- Device Configuration: The exporters need to be configured to allow SNMP access. This involves configuring SNMP settings on each device, including setting up SNMP community strings, access control lists (ACLs), and defining the SNMP version to be used
- SNMP Polling Configuration on SNA: Upon successful configuration of the exporters, SNMP polling is enabled by default on the SMC using pre-set parameters. It is crucial to supply requisite details pertaining to the exporters, such as SNMP community strings and SNMP versions, to ensure the polling mechanism operates optimally

### <span id="page-1-1"></span>**Background information**

SNA possesses the capability to provide comprehensive interface status reporting, along with the ability to display interface names for exporters that are actively transmitting NetFlow data to a Flow Collector. This interface detail can be seen by navigating to the Investigate -> Interfaces menu from the Manager Web UI.

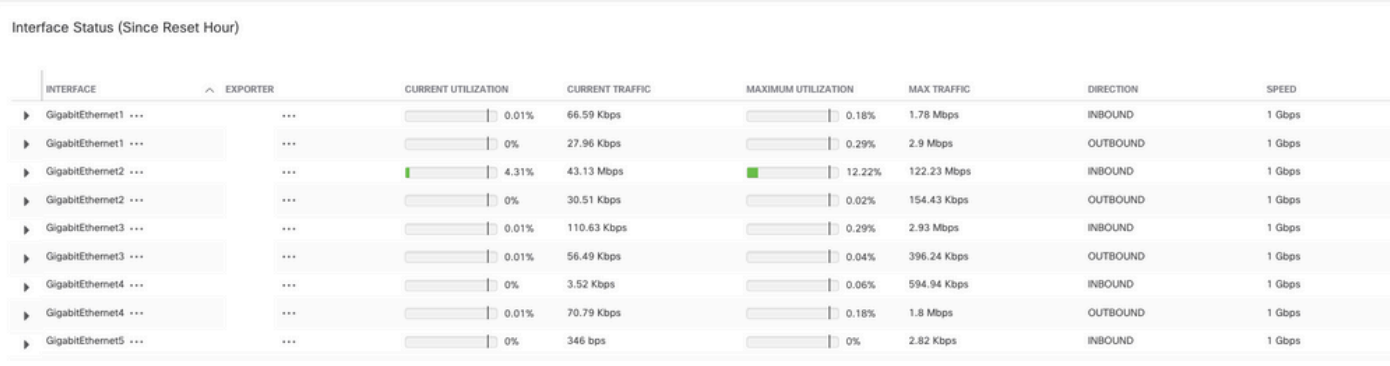

## <span id="page-1-2"></span>**Troubleshooting**

### <span id="page-1-3"></span>**Incorrect Interface Names**

In the event that the generated report displays an "ifindex-#" which does not correspond to your exporter interfaces, it suggests a potential configuration issue with SNMP polling either on the SMC or on the exporter ifself. In this example, I have highlighted an apparent problem with SNMP polling of a given exporter.

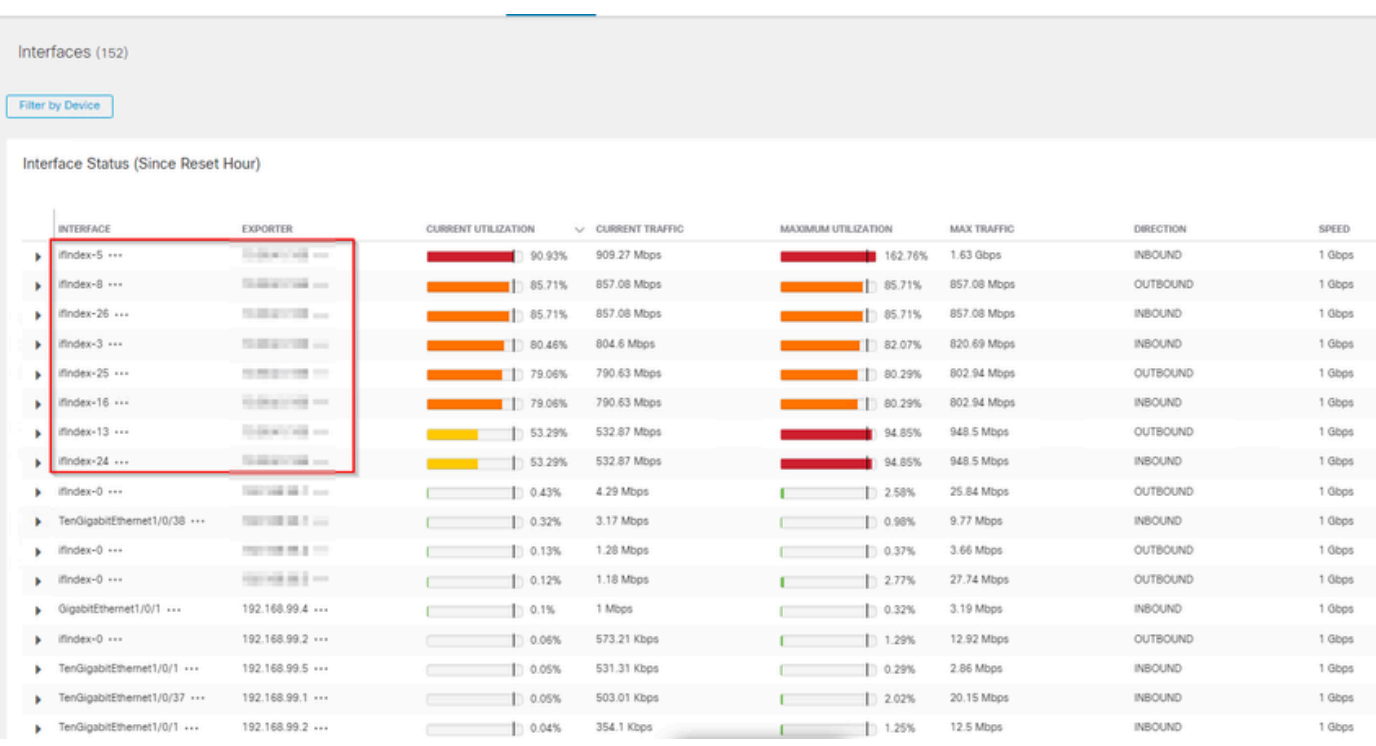

### <span id="page-2-0"></span>**Missing Exporters or Interfaces**

Template verification holds significant importance in the context of NetFlow data processing. Specifically, it ensures that the NetFlow template received from the exporter contains all the requisite fields required for successful decoding and processing by the Flow Collector. Failure to encounter a valid template leads to the exclusion of the associated set of flows from decoding, therefore resulting in their absence from the list of interfaces.

If you do not see the expected exporter/interfaces in the interfaces list, you should verify the incoming netflow data dn template. In order to verify the NetFlow template a packet capture can be created on the Flow Collector side, specifying the IP from the exporter we are getting NetFlow from by changing "x.x.x.x":

- Log in to the Flow Collector via SSH or console with **root** credentials.
- Run a packet capture from the exporter IP and netflow port in question:

tcpdump -s0 -v -nnn -i eth0 host x.x.x.x and port 2055 -w /lancope/var/admin/tmp/<name>.pcap

- Copy the packet capture from the appliance, to a workstation with the Wireshark application installed, use your preferred method (For example: SCP, SFTP).
- Open the packet capture with Wireshark and verify the template and data that the exporter is sending to the flow collector

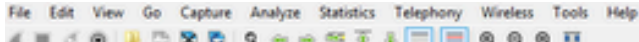

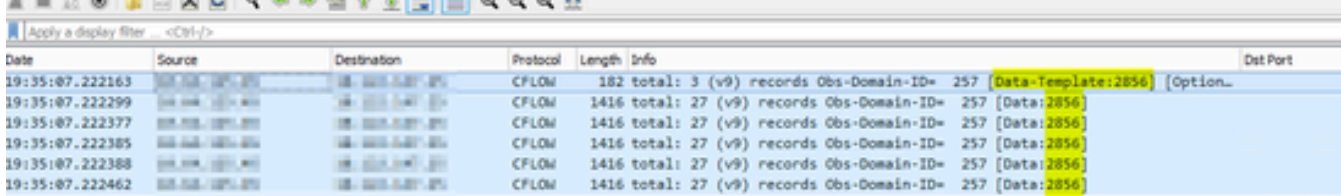

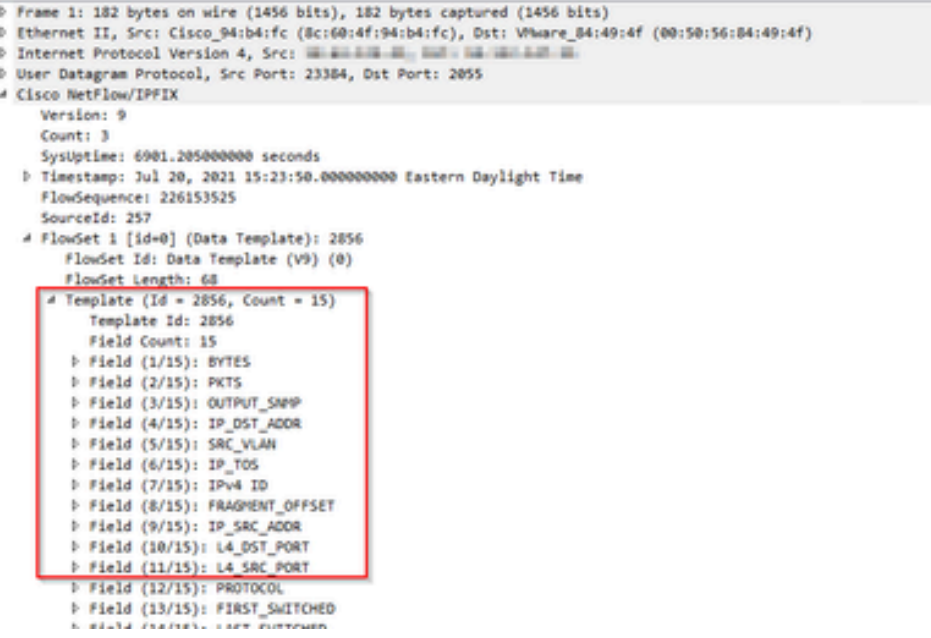

Verify that the NetFlow template is using the 9 required fields, the exact name of these template fields can vary depending on the exporter type so be sure to consult the documentation for the specific exporter type you are configuring:

- Source IP Address
- Destination IP Address
- Source port
- Destination port
- Layer 4 Protocol
- Bytes count
- Packet count
- Flow Start Time
- Flow End Time

To display interfaces correctly please also add:

- interface output
- interface input

Here is an example template packet capture from an given exporter device

```
• Red arrows: required NetFlow fields
```

```
• Green arrows: SNMP fields
```

```
> User Datagram Protocol, Src Port: 51431, Dst Port: 2055
  Cisco NetFlow/IPFIX
    Version: 10
    Length: 120
  > Timestamp: Jun 20, 2023 00:24:38.000000000 CST
    FlowSequence: 41662155
    Observation Domain Id: 256
  \vee Set 1 [id=2] (Data Template): 260
       FlowSet Id: Data Template (V10 [IPFIX]) (2)
       FlowSet Length: 104
     \vee Template (Id = 260, Count = 24)
         Template Id: 260
          Field Count: 24
       > Field (1/24): IPv4 ID
       > Field (2/24): IP_SRC_ADDR
       > Field (3/24): IP_DST_ADDR
       > Field (4/24): IP_TOS
       > Field (5/24): IP_DSCP
       > Field (6/24): PROTOCOL
       > Field (7/24): IP TTL MINIMUM
       > Field (8/24): IP TTL MAXIMUM
       > Field (9/24): L4_SRC_PORT
       > Field (10/24): L4_DST_PORT
       > Field (11/24): TCP_FLAGS
       > Field (12/24): SRC_AS
       > Field (13/24): IP_SRC_PREFIX
       > Field (14/24): SRC MASK
       > Field (15/24): INPUT_SNMP
       > Field (16/24): DST_AS
       > Field (17/24): IP_NEXT_HOP
       > Field (18/24): DST_MASK
       > Field (19/24): OUTPUT_SNMP
       > Field (20/24): DIRECTION
       > Field (21/24): BYTES
       > Field (22/24): PKTS
       > Field (23/24): FIRST_SWITCHED
       > Field (24/24): LAST_SWITCHED
```
**Note:** Port listed in the example command can vary depending on your exporter configuration, default is 2055

**Note:** Keep the packet capture running from 5-10 minutes, depending on the exporter the template can be send every N minutes and you need to catch that template so the NetFlow gets decoded correctly, if template does not show, repeat the packet capture for a longer period of time

### <span id="page-5-0"></span>**Connectivity Problems**

Check Connectivity: Ensure that there is connectivity between SNA Manager appliance and the exporters. Verify that the exporters are reachable from the Stealthwatch management console by pinging their IP addresses. If there are any network connectivity issues, troubleshoot and resolve them accordingly.

#### <span id="page-5-1"></span>**Validate Manager (SMC) ability to poll exporters**

- Connect to SNA manager vis SSH and log in with **root** credentials
- Analyze the **/lancope/var/smc/log/smc-configuration.log** file and search for the logs of type **ExporterSnmpSession:**

```
INFO [ExporterSnmpSession] SNMP polling for 10.1.0.253 took 0s 
INFO [ExporterSnmpSession] SNMP polling for 10.1.0.253 took 0s 
WARN [ExporterSnmpSession] SNMP polling for 10.10.0.254 failed: java.lang.Exception: timeout
INFO [ExporterSnmpSession] SNMP polling for 10.10.0.254 took 20s 
WARN [ExporterSnmpSession] SNMP polling for 10.10.0.254 failed: java.lang.Exception: timeout
INFO [ExporterSnmpSession] SNMP polling for 10.10.0.254 took 20s
```
• In this polling example, there were no errors detected for exporter 10.1.0.253. However, exporter 10.1.0.254 experienced a timeout error message initially, but subsequently managed to successfully perform the polling operation after a delay of 20 seconds.

#### <span id="page-5-2"></span>**Generate a packet capture on the SMC using the IP address of an exporter.**

- Log in to the Manager node via SSH or console with **root** credentials
- Run:

tcpdump -s0 -v -nnn -i [Interface] host [Exporter\_IP\_address] -w /lancope/var/admin/tmp/[file\_name

- Export the packet capture from the appliance with your preferred method (Example: SCP, SFTP)
- Open the packet capture with Wireshark to view the successful polling attempts

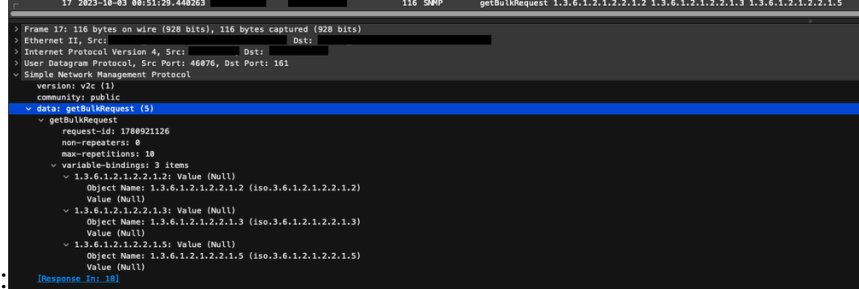

• Request made from the SMC

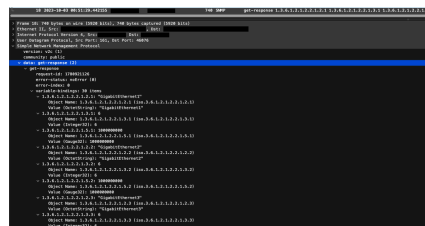

• SNMP Response from the exporter with interface information:

#### <span id="page-6-0"></span>**Validate SNMP Polling Settings**

Make sure the polling intervals are appropriate and that the desired metrics are included in the SNMP queries

- On the web UI navigate to: **Configure -> Exporters -> Exporter SNMP Profiles**:
- Validate that the correct SNMP port (typically UDP port 161) and the correct SNMP Query Method selected, these must match accordingly with your exporter (ifxTable Columns, CatOS MIB, PanOS

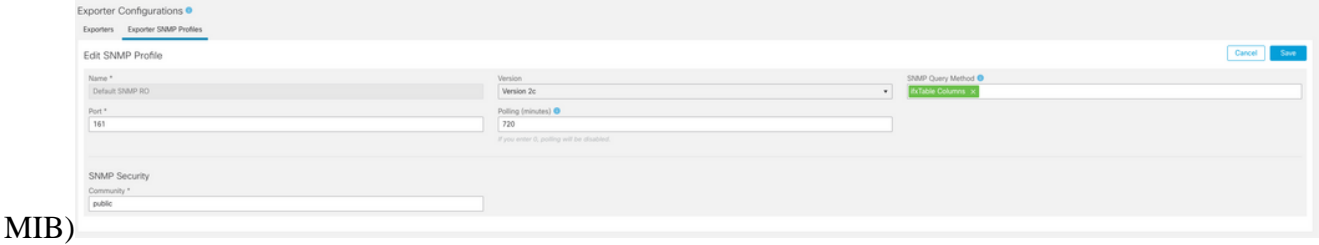

Note: If you have 10 Gbps interfaces, we recommend that you choose the ifxTable columns option for the SNMP query method.

**Note**: For optimal system performance, set SNMP polling to a 12-hour interval. Polling more frequently does not make your utilization metrics more up to date and can cause your system to run slower.

- Validate that the SNMP versions configured on both SNA and the exporters are compatible. SNA supports SNMPv1, SNMPv2c, and SNMPv3. Check if the exporters are configured to use the same SNMP version as configured in SNA.
	- In case of using SNMPv3, verify the SNMP configuration is correct (Username, Authentication Password, Authentication Protocol, Privacy Password, Privacy Protocol)

#### <span id="page-6-1"></span>**Live troubleshooting of SNMP Polling**

On the web UI navigate to **Configure -> Exporters -> Exporter SNMP Profiles**

• Set Polling (minutes) to 1 (minute) temporarily.

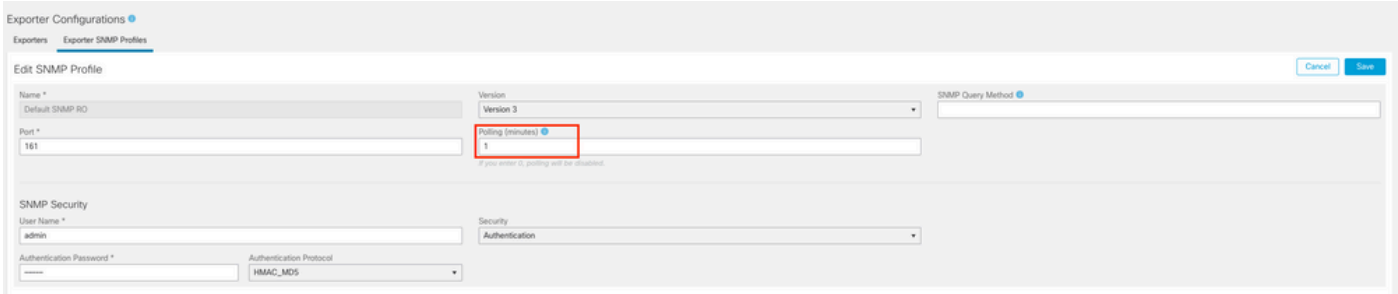

- Log in to the SMC via SSH or console with **root** credentials.
- Navigate to this folder:

cd /lancope/var/smc/log

• Run:

• For SNMPv3, a common error message would be:

failed: java.lang.IllegalArgumentException: USM passphrases must be at least 8 bytes long (RFC3414

- Verify the authentication password in the SNMP Profile is set to 8 characters or more.
- Once live troubleshooting is finished, return Polling (minutes) configuration for the exporter or its configuration template to its previous value.

### <span id="page-7-0"></span>**Testing SNMP Polling From Another Device**

Test SNMP Polling: Manually initiate an SNMP poll from a local machine to a specific network device and check if it receives a response. This can be done by using SNMP polling tools or utilities like SNMPwalk. Verify that the network device responds with the requested SNMP data. If there is no response, it indicates a problem with the SNMP configuration or connectivity.

• On your local machine with SNMPwalk software, replace "x.x.x.x" for the exporter IP and run on CLI:

snmpwalk -v2c -c public x.x.x.x

- -v2c: specifies SNMP version to use
	- -c: sets the community string

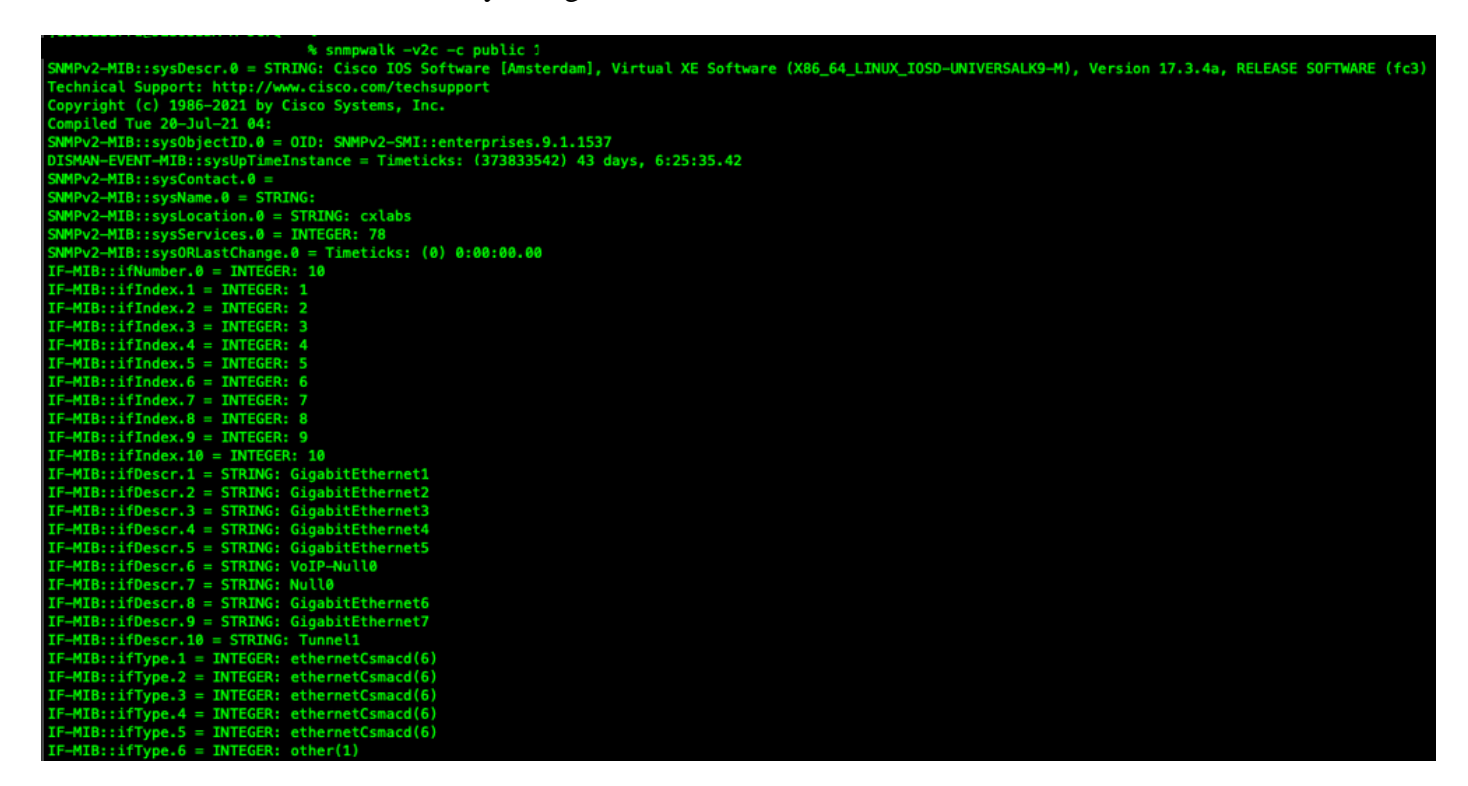

• Verify the exporter responds with SNMP data

### <span id="page-7-1"></span>**Related information**

- For additional assistance, please contact Technical Assistance Center (TAC). A valid support contract is required: [Cisco Worldwide Support Contacts.](https://www.cisco.com/c/en/us/support/web/tsd-cisco-worldwide-contacts.html)
- You can also visit the Cisco Security Analytics Community[here](https://community.cisco.com/t5/security-analytics/bd-p/discussions-security-analytics).
- [Technical Support & Documentation Cisco Systems](https://www.cisco.com/c/en/us/support/index.html)